## Passo a Passo para enviar TERMO DE DECLARAÇÃO DE CONCORDÂNCIA E VERACIDADE e outros documentos que se fizerem necessários para fins de cadastro de usuário externo no SEI-MG

1) Clique no seguinte *link* abaixo:

<https://www.mg.gov.br/planejamento/pagina/gestao-governamental/seimg>

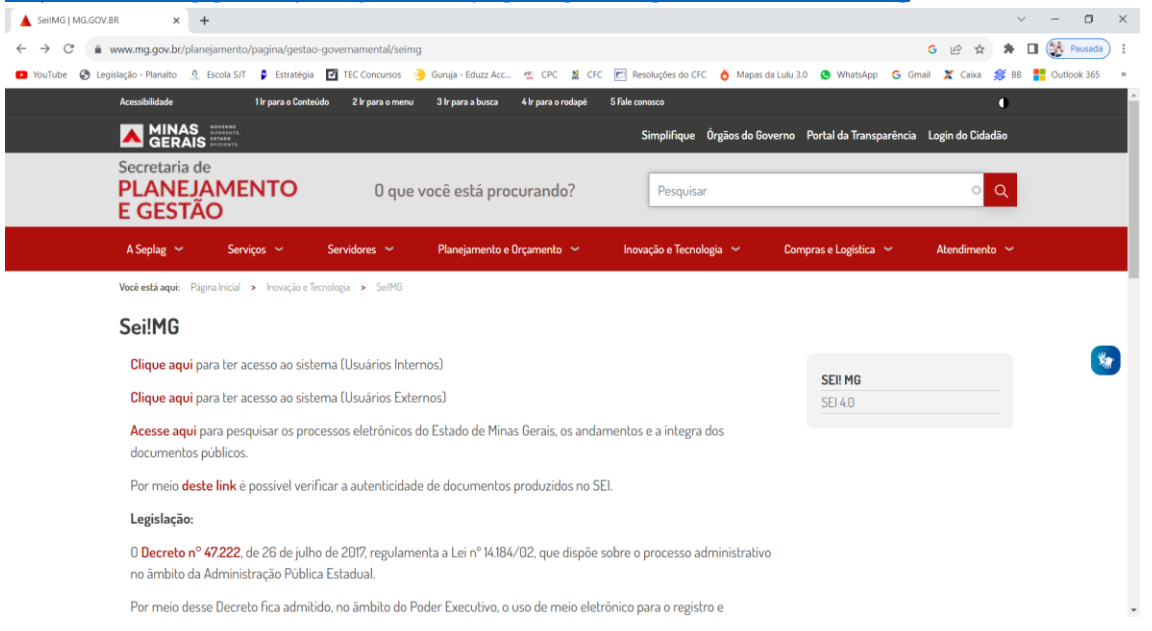

2) Clique na opção destacada em azul "CLIQUE AQUI para ter acesso ao sistema (Usuários Externos)".

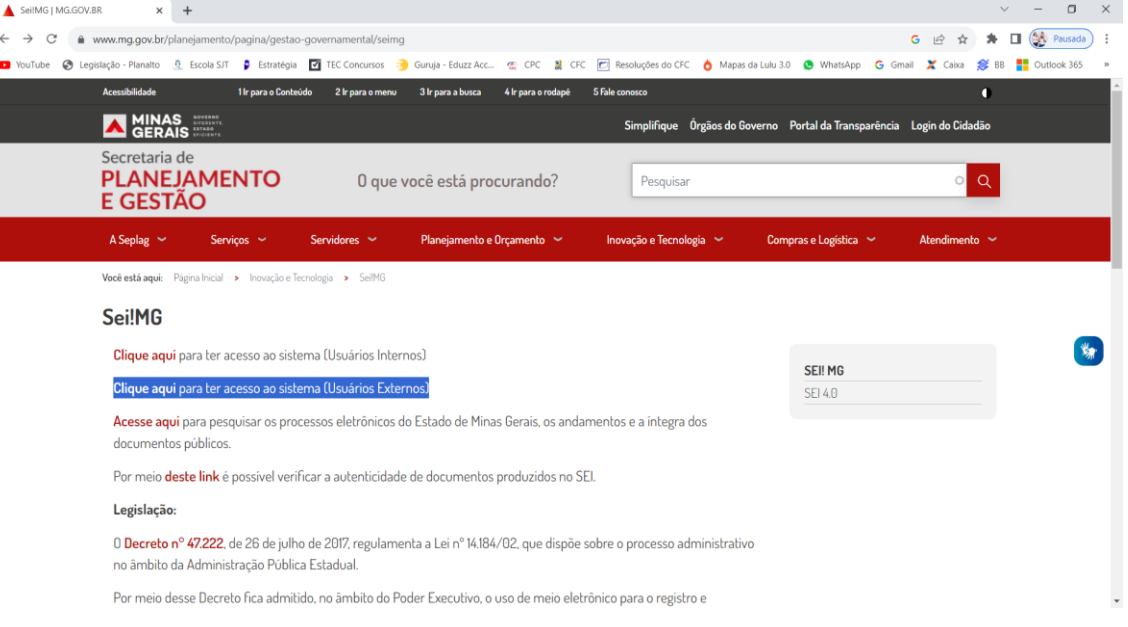

3) Ao aparecer a tela abaixo, clique em "Clique aqui para se cadastrar".

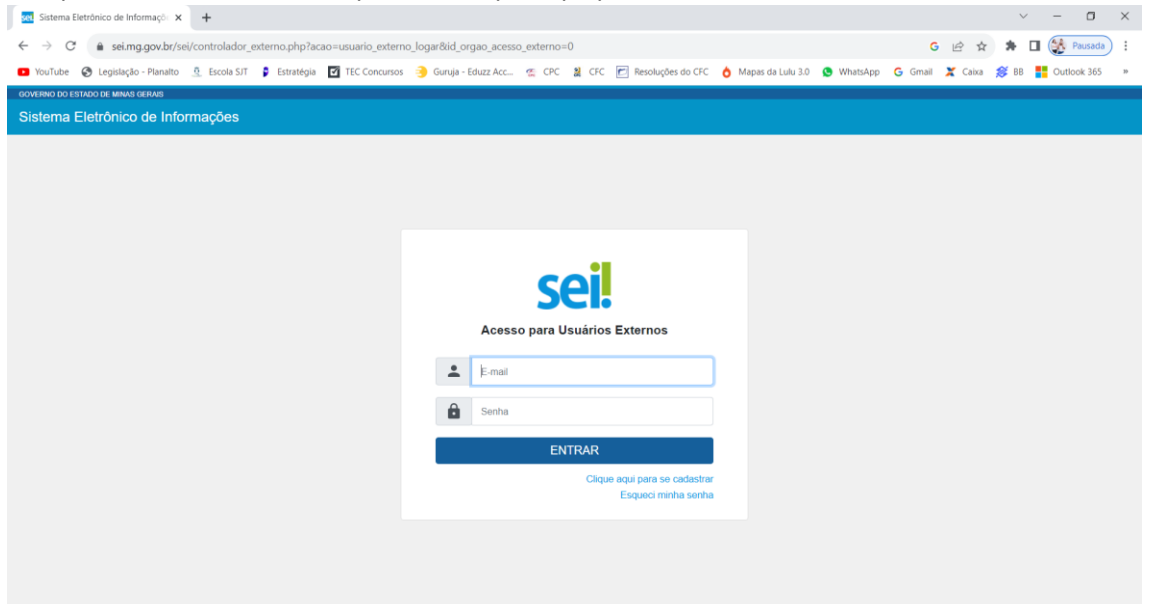

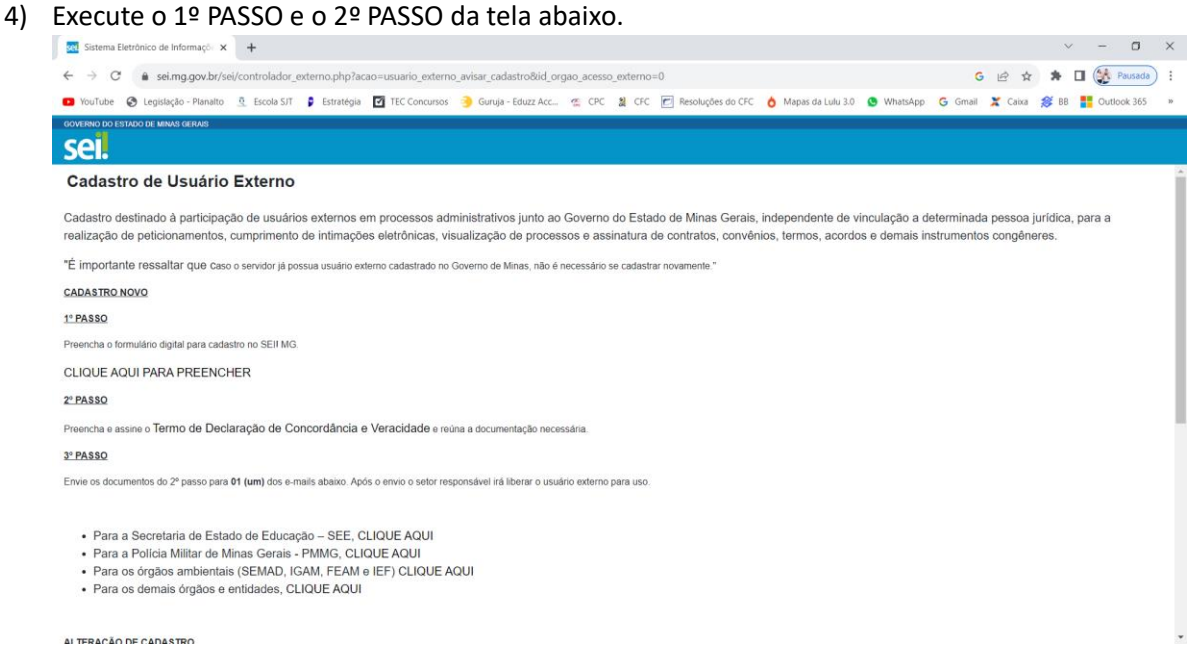

## 5) No 3º PASSO, clique na opção destacada em azul "Para os demais órgãos e entidades, CLIQUE AQUI".

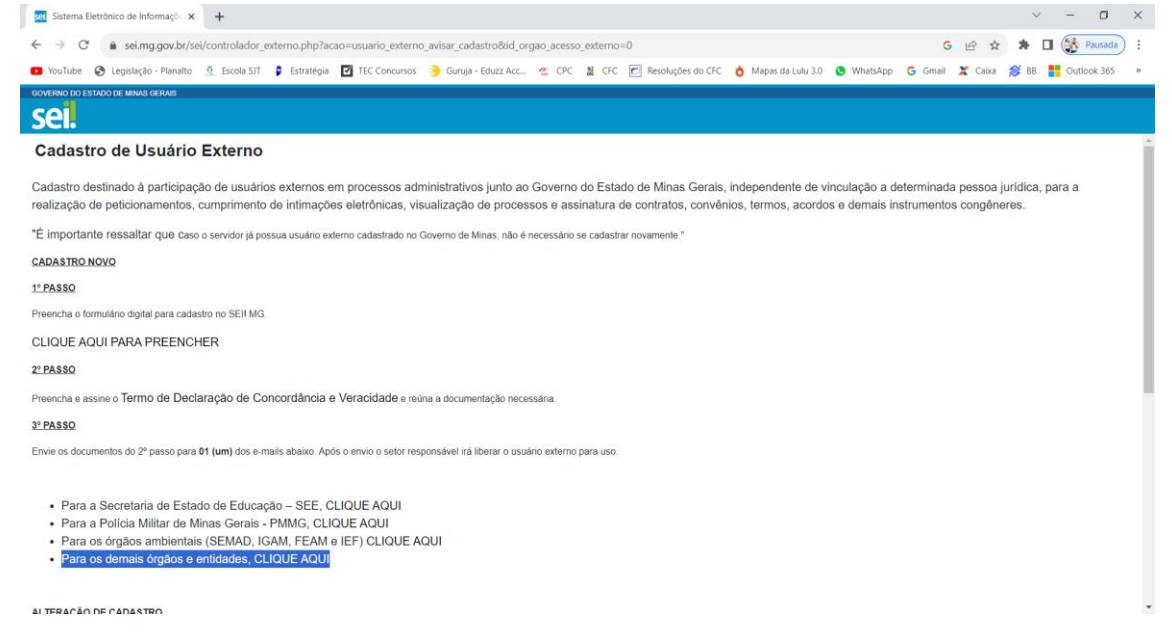

6) Será aberta a tabela abaixo. O usuário externo deverá seguir as orientações do órgão "Secretaria de Estado de Fazenda - SEF", conforme *link* abaixo:

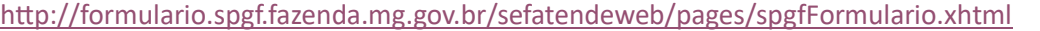

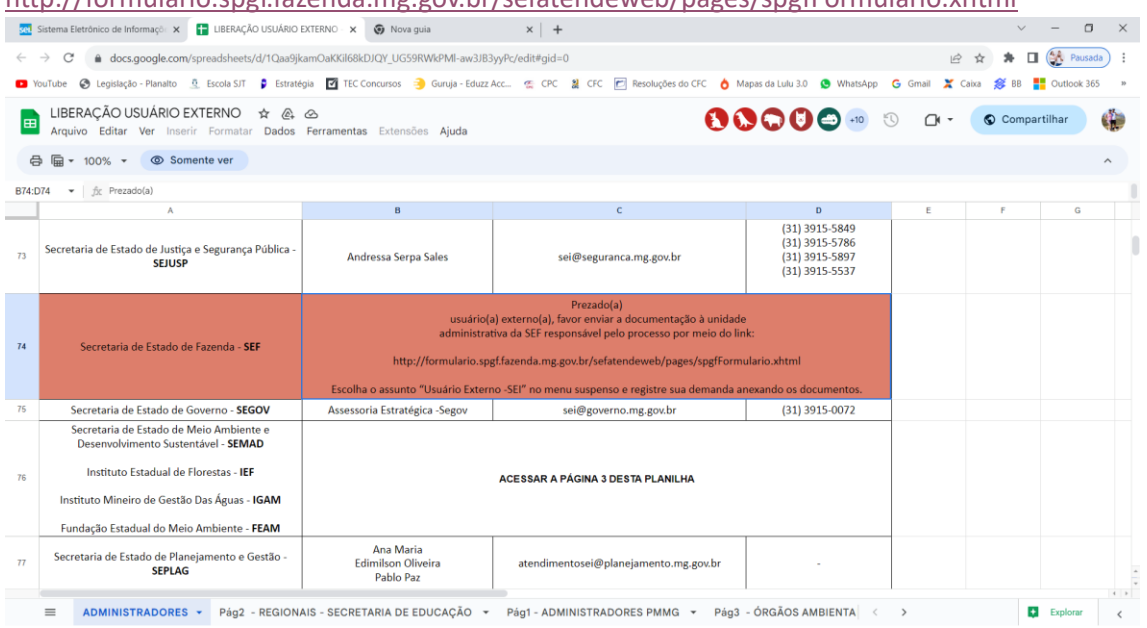

7) Aparecerá a seguinte tela. Favor, clicar na opção "Para qual assunto você deseja atendimento?", no campo Selecione>, e clicar em "Usuário Externo - SEI".<br>El sterma Elettránico de Informaçõ: x | **El** usERAÇÃO USUÁRO EXTERNO X **A** Alemálmento x x | +

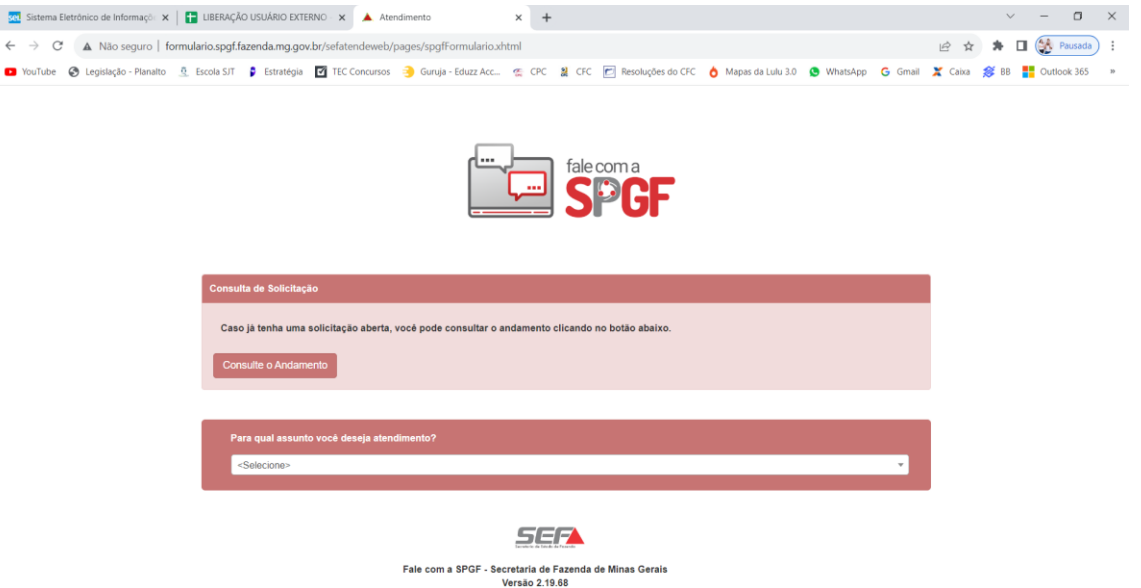

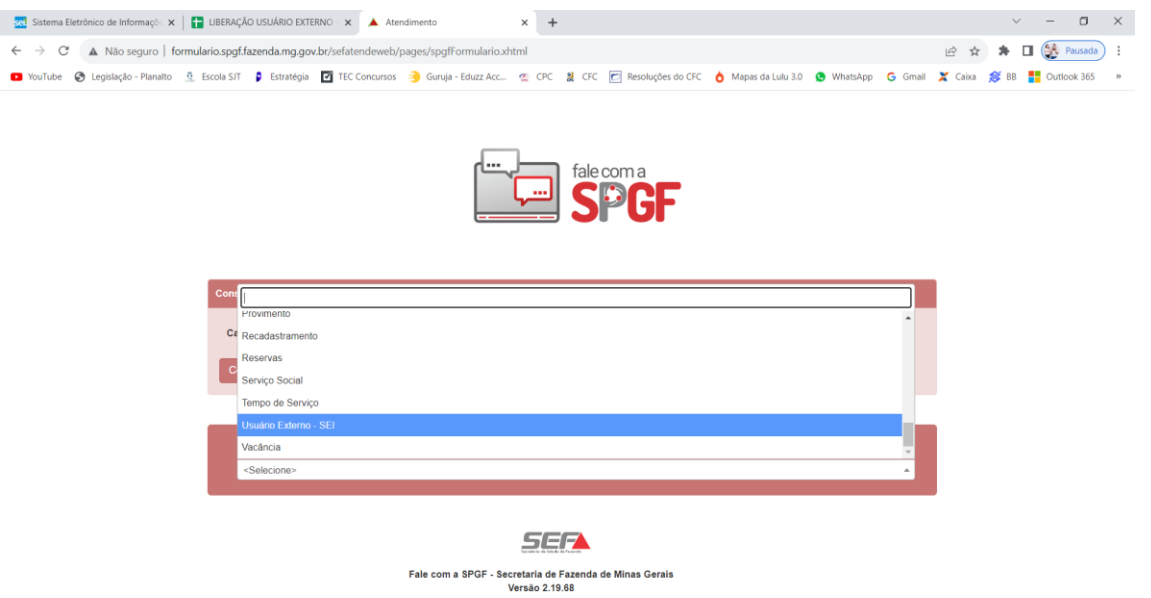

8) Preencha o formulário e, no campo "Anexo", anexe os arquivos solicitados, observando as restrições impostas pelo sistema.

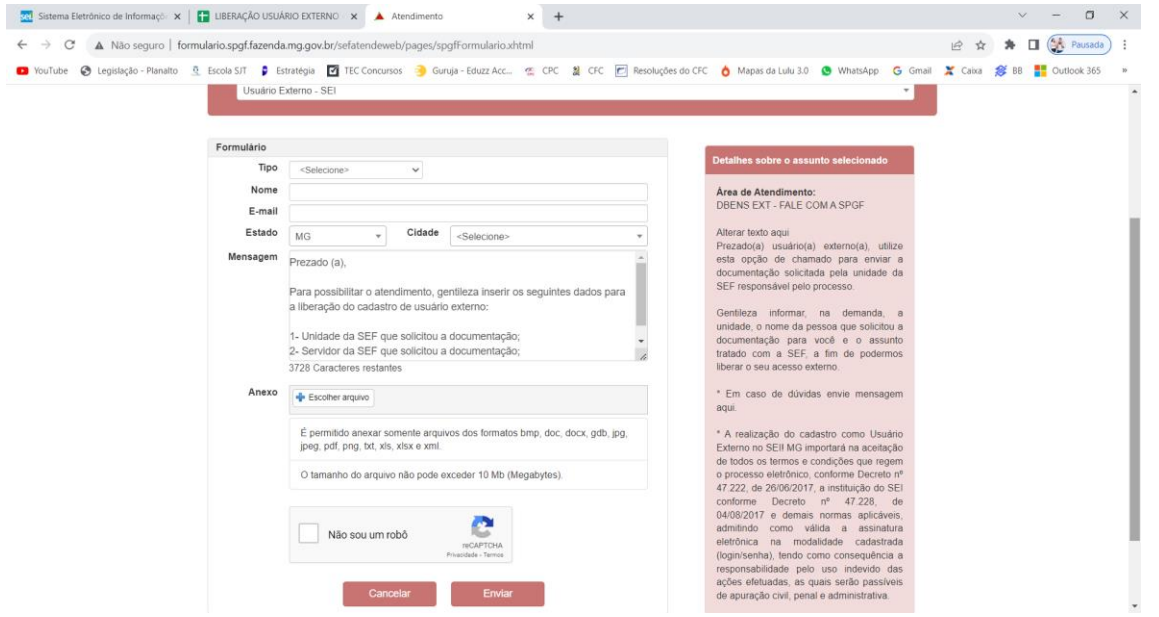

9) Por fim, conclua, ao clicar no botão enviar.

Obs.: Se ao seguir todos os passos acima e, ainda assim, houver alguma inconsistência relacionada ao sistema, favor mudar de navegador de internet.